# Funktionsübersicht Regiograph 2013

# Alle Berichtsfunktionen an einer Stelle

#### **Optimierter Gebietsbericht**

In RegioGraph können Sie direkt zwei Gebietsstrukturen, etwa Ihre Ist- und Plan-Struktur, miteinander vergleichen. Der optimierte Gebietsbericht fasst auf wenigen Seiten die wichtigsten Kennzahlen und Unterschiede zusammen.

#### **Automatische Zuordnungslisten**

Ein neuer Report wertet die Zusammensetzung von Gebieten auf Knopfdruck aus. Sie erhalten z.B. eine Liste aller PLZ, die in Ihren Werbeverteilergebieten liegen.

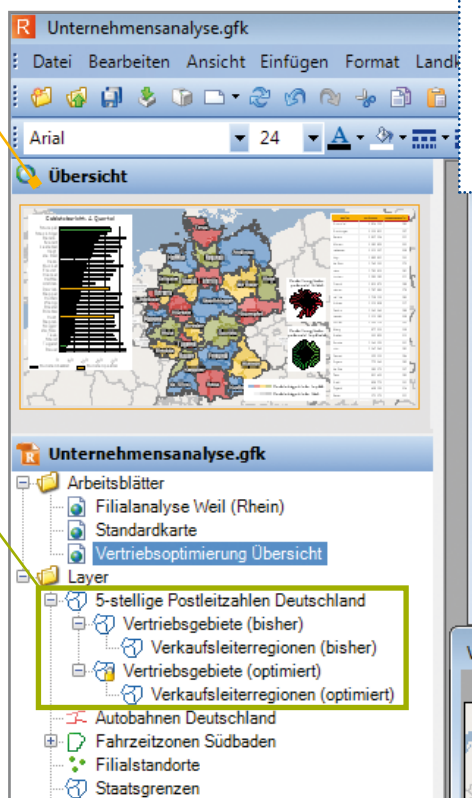

-n Zonen Weil

nbibliothek

Schweiz

ergrundka

Schnellstad

schland

rreich

weiz

# Import von Postfachadressen

Der Datenimport wurde weiter verbessert. Postfachadressen ordnet RegioGraph nun automatisch der Zustellpostleitzahl zu. Sie profitieren von reduzierten Fehlermeldungen und können direkt mit Ihren Analysen beginnen.

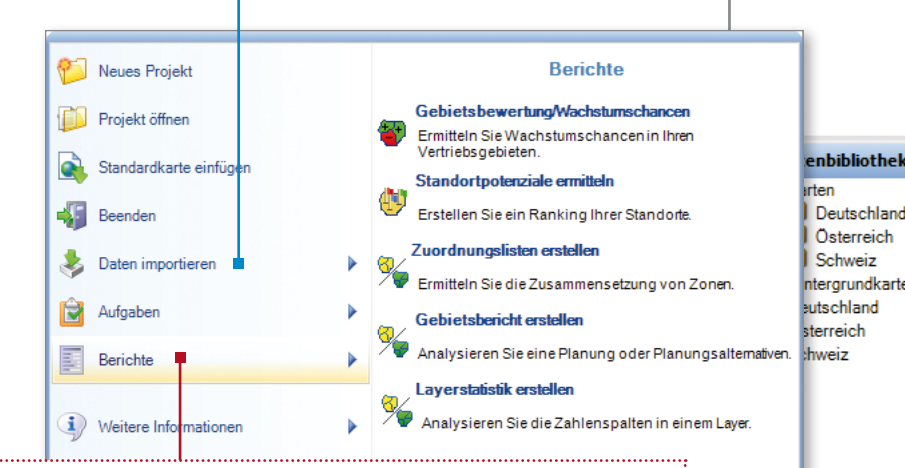

# Planen mit einer Basislandkarte

Egal wie viele Vertriebslinien, Gebietsebenen oder Planungsszenarien Sie haben – mit RegioGraph 2013 behalten Sie immer den Überblick. Denn jetzt können Sie alle Gebietsplanungen auf nur einer Basislandkarte ausführen. Der Vorteil: Alle Planungen basieren auf einem Datenstand und die verschiedenen Varianten können einfach durch Ein- und Ausblenden miteinander verglichen werden. So vermeiden Sie Planungsfehler und kommen wesentlich schneller zur optimalen Vertriebsstruktur.

# Layout-Übersicht

Inhalte aus Karten, Diagrammen und Tabellen können auf mehrere Arbeitsblatt-Seiten verteilt werden. Sie können zwischen den einzelnen Seiten einer Mappe hin und her blättern.

### Übersichtlichere Arbeitsblattnavigation

Die Werkzeuge für das Einstellen der Arbeitsblattansicht finden Sie jetzt unten rechts in der Statusleiste. Neu: Mit der Funktion **Karte Maximieren** können Sie in die pure Kartenansicht wechseln. Damit nutzen Sie Ihre Bildschirmgröße voll aus. Ganz einfach schalten Sie dann wieder zur Arbeitsblattansicht.

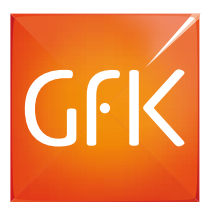

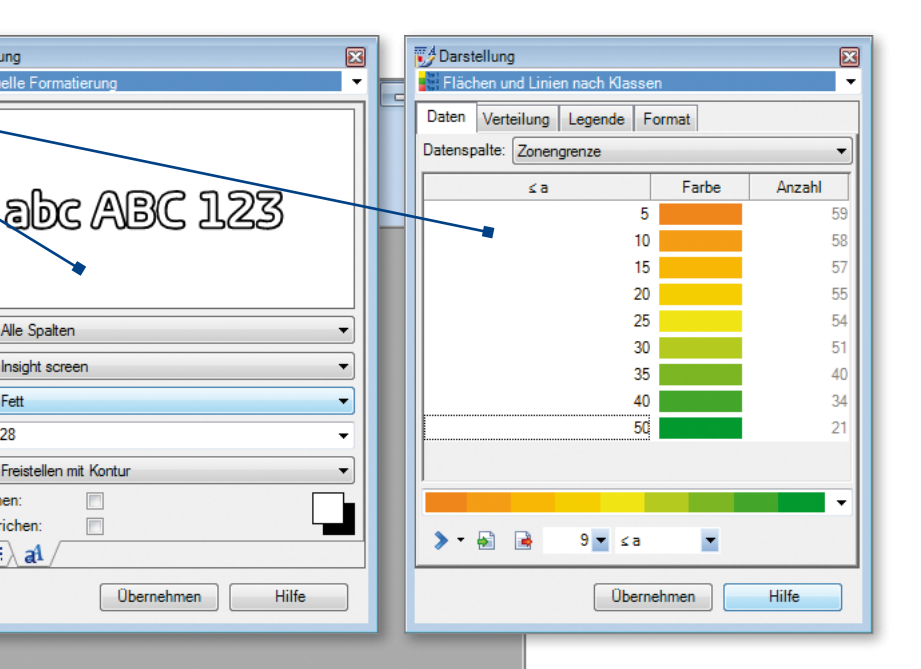

#### Diagramme und Tabelleninhalte auf dem Arbeitsblatt darstellen

Für die Präsentation Ihrer Ergebnisse können Sie neben Ihren Landkarten jetzt auch Diagramme und Tabellen in das Arbeitsblatt einfügen. Diese sind wie die Karte mit der Layertabelle verknüpft und aktualisieren sich automatisch, wenn sich Daten in Ihrer Layertabelle verändern.

### Neuer Analyse- und Darstellungsdialog

Finden Sie so schnell wie nie die beste Analyse für Ihre Daten. Alle Analyseoptionen sind in einem neuen Dialog zusammengefasst, zusammen mit allen Formatierungsmöglichkeiten für Schriften, Linien und Symbole. Nach der Auswahl der Analyse sehen Sie die Darstellung gleich auf der Karte. So kommen Sie noch schneller zum besten Ergebnis.

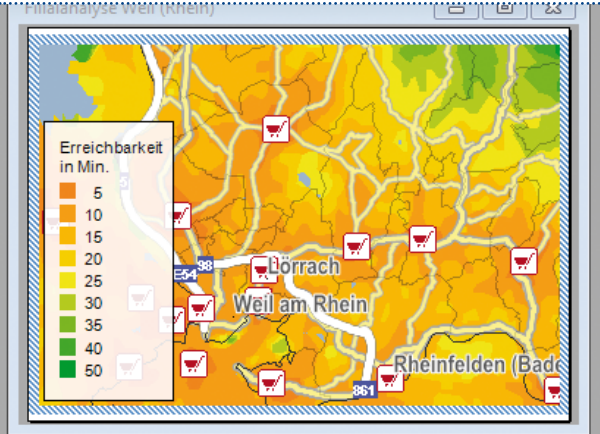

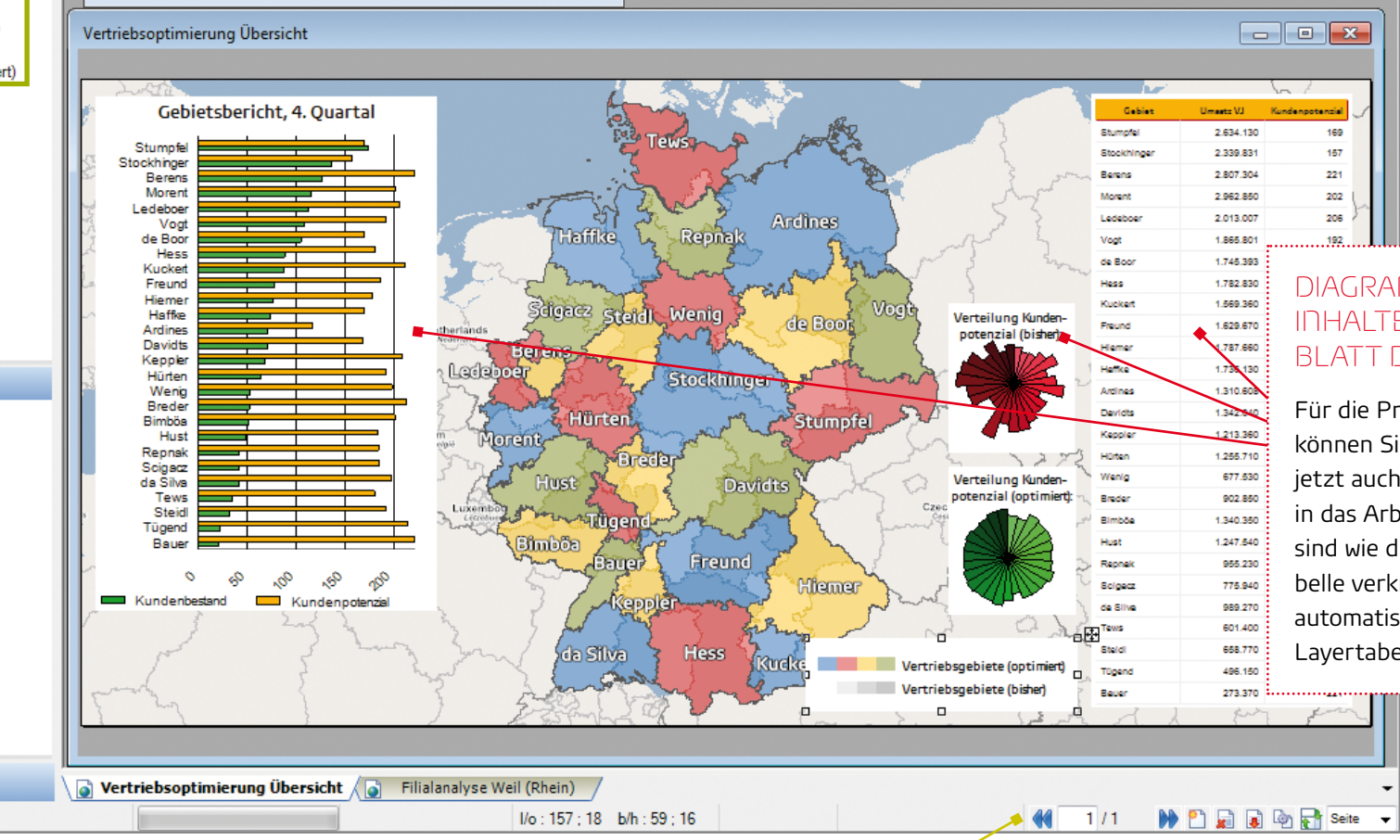

■ Darstellung

<sup>2</sup> Individuelle

Spalten:

Schnitt:

Größe:  $28$ 

Effekt:

Unterstrichen

Durchgestricher

<u> ॐ ∕ ≕</u> े a1

Alle Spalten

Freistellen mit Kontur

 $\overline{\mathbb{R}}$ 

Schriftart: Insight screen